**КРАТКОЕ РУКОВОДСТВО ARAVO ДЛЯ ПОСТАВЩИКОВ Как настроить двухфакторную аутентификацию Aravo, используя зарегистрированную электронную почту**

## **Шаг 1.** Войдите в свою учетную запись на [https://pg.aravo.com/](https://pg.aravo.com/aems/login.do)

- Отметьте, что согласны с утверждением выше
- Введите учетные данные поставщика на экране входа в систему
- Если вам необходимо сбросить ваши учетные данные, нажмите Need help accessing account? («Нужна помощь с доступом к учетной записи?»).

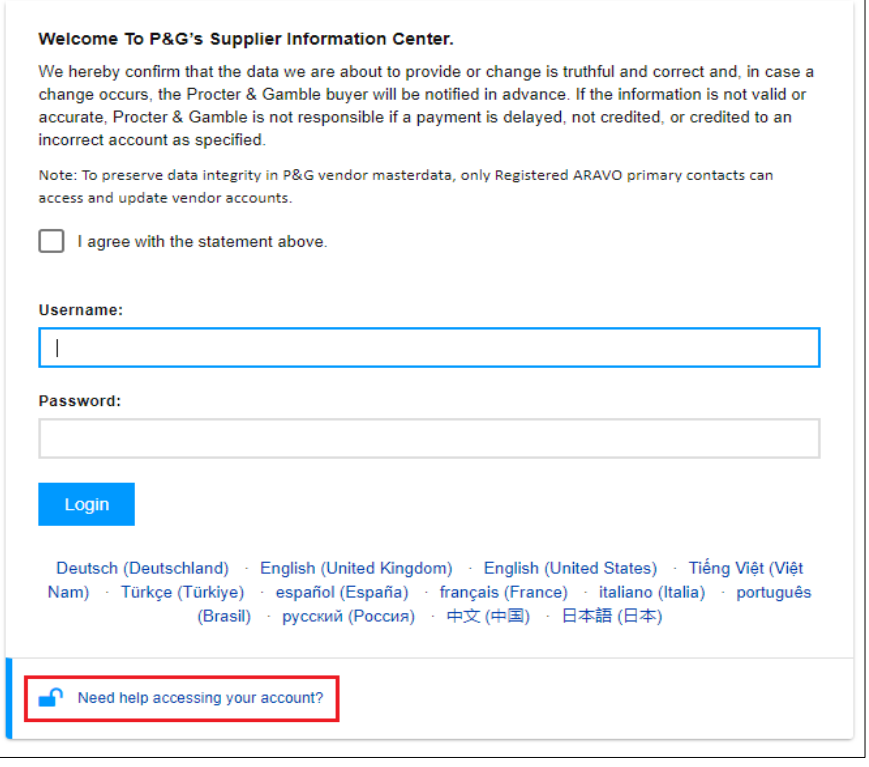

**Шаг 2.** После входа в систему выберите настройку двухфакторной аутентификации с помощью одноразового пароля по электронной почте.

- Выберите One-time verification code sent via email («Одноразовый код подтверждения по электронной почте») *(Обратите внимание: можно выбрать только 1 способ)*
- Нажмите Continue («Продолжить»).

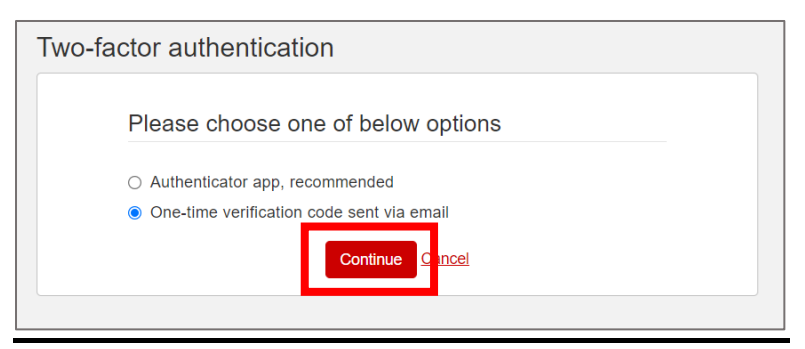

**КРАТКОЕ РУКОВОДСТВО ARAVO ДЛЯ ПОСТАВЩИКОВ** Как настроить двухфакторную аутентификацию Aravo, используя зарегистрированную электронную почту

Шаг 3. После нажатия Continue («Продолжить») на ваш адрес электронной почты, зарегистрированный в Aravo,

будет автоматически отправлен код аутентификации.

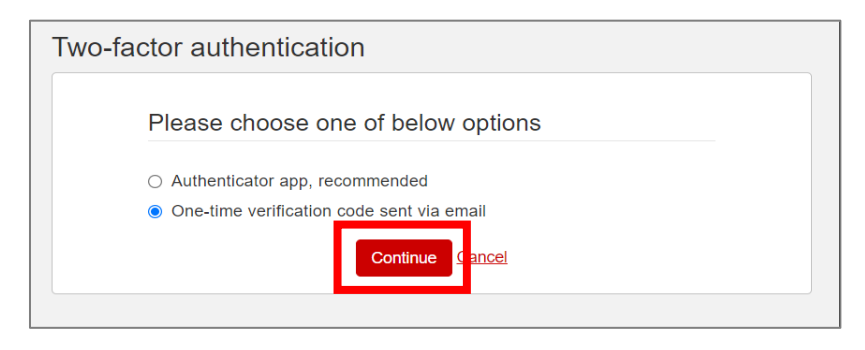

Шаг 4. Проверьте свою электронную почту и откройте письмо от ра@aravo.com с темой One time

verification code («Одноразовый код подтверждения»).

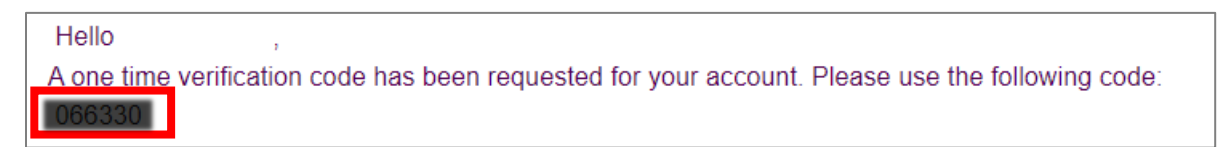

Шаг 5. Введите 6-значный код на экране настройки, затем нажмите Enable two-factor authentication («Включить двухфакторную аутентификацию»).

Если вы не получили код, нажмите Resend («Отправить еще раз») и проверьте папку «Спам».

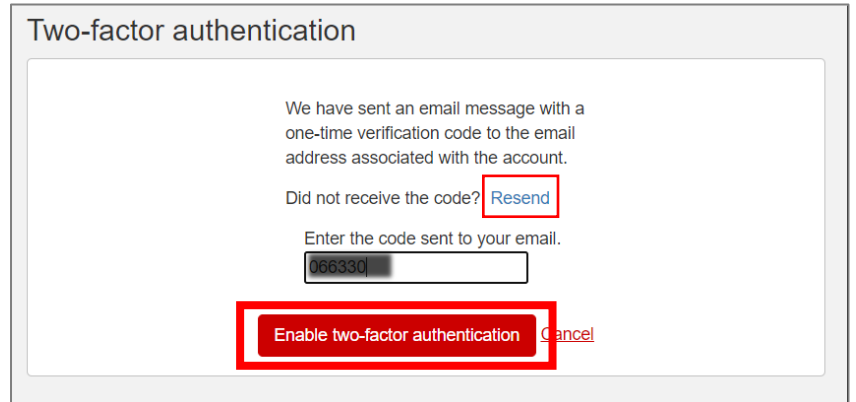

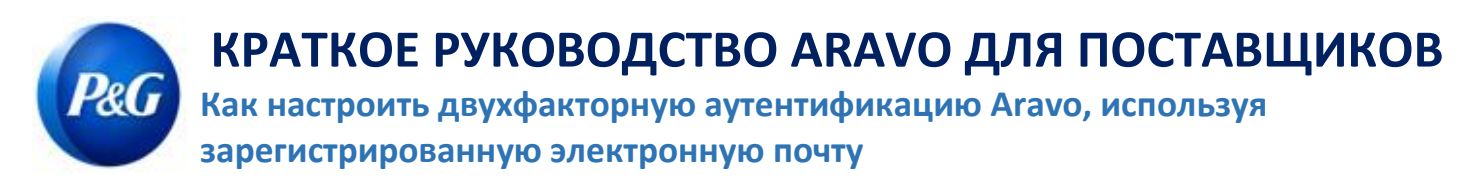

**Шаг 6.** После настройки многофакторной аутентификации вы сможете заходить на сайт Aravo.

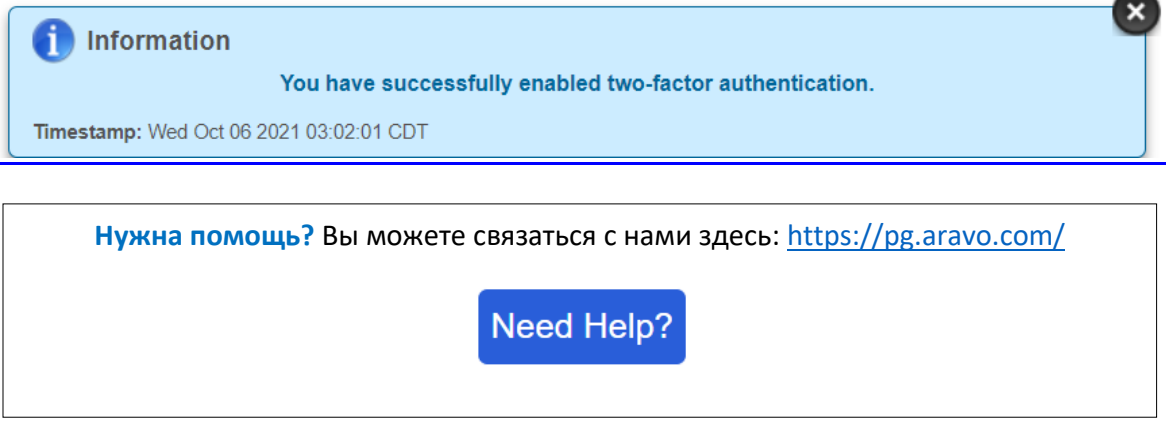